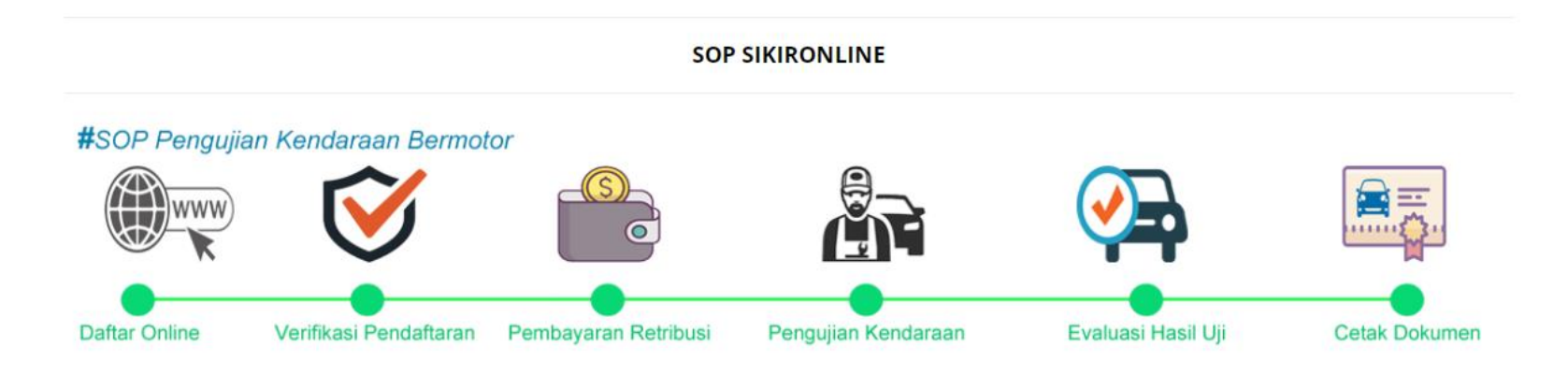

## **A. Proses Pendaftaran Uji**

- 1. Pemilik kendaraan mengakses website<http://sikironline.co.id/>
- 2. Klik menu Mulai Pendaftaran Uji untuk melakukan pendaftaran.

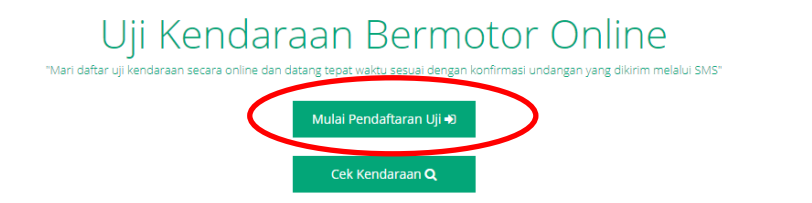

3. Pilih provinsi dan PKB tujuan, lalu pilih jenis permohonan. Untuk Permohonan **Perpanjangan dan Rekom** pastikan data kendaraan sudah terdaftar dengan menggunakan menu Cek Kendaraan.

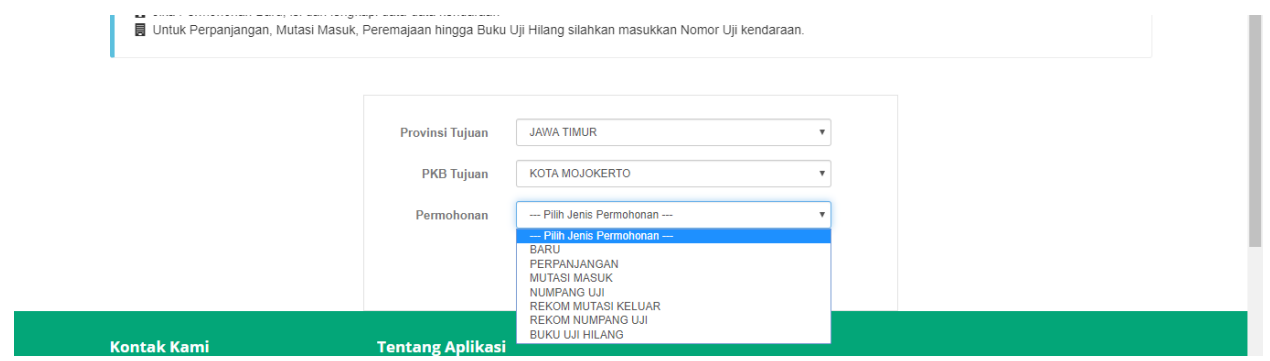

4. Klik lanjutkan dan isikan data-data kendaraan dengan benar sesuai dokumen kendaraan.

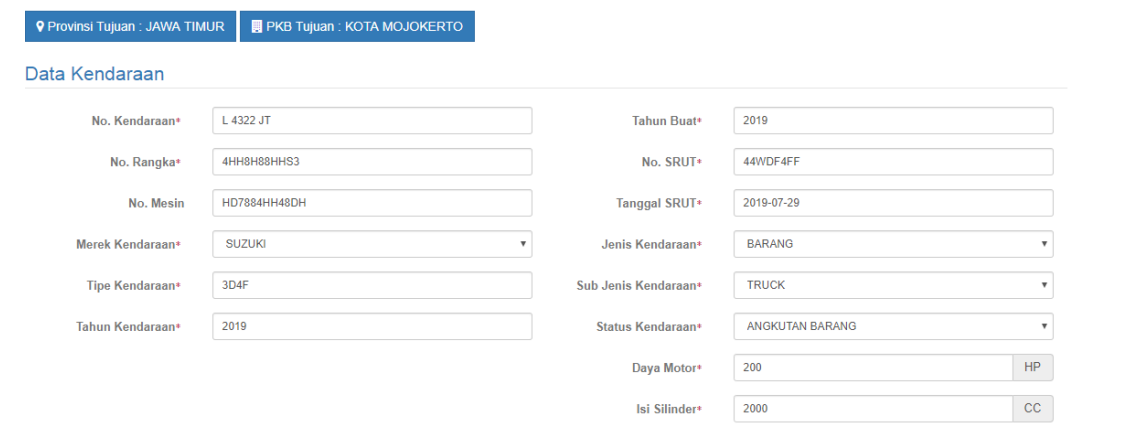

5. Klik cetak bukti pendaftaran atau hanya catat nomor pendaftaran jika mendaftar di PKB

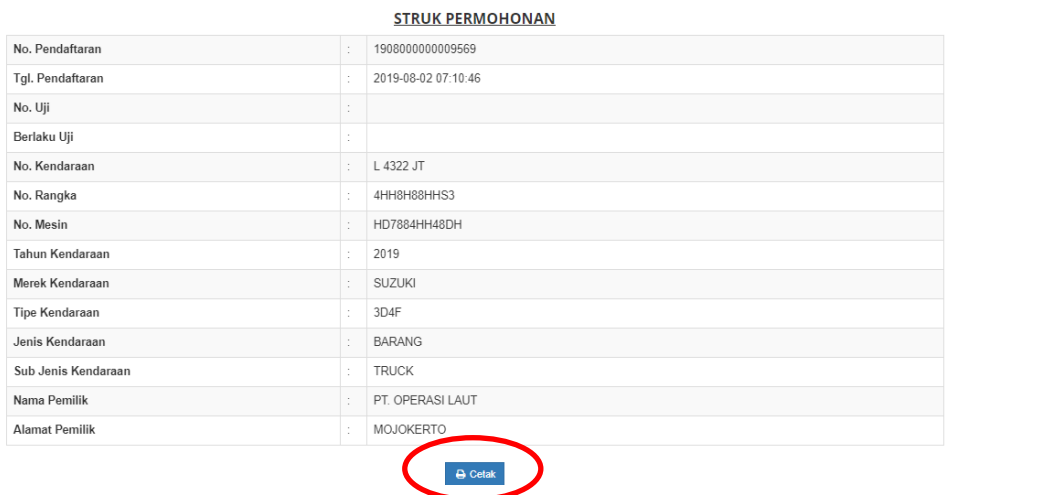

- 6. Proses pendaftaran selesai, silahkan tunggu proses verifikasi dari petugas pengujian.
- 7. Untuk Permohonan Perpanjangan dan Permohonan Rekom, harus dipastikan dahulu kendaraan sudah terdaftar, dengan klik CEK

## KENDARAAN

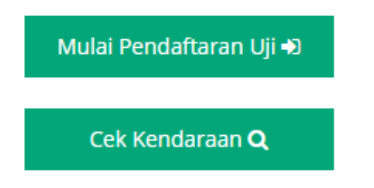

8. Masukan nomor kendaraan atau nomor uji, dengan spasi atau tanpa spasi.

## Q Pengecekan Kendaraan

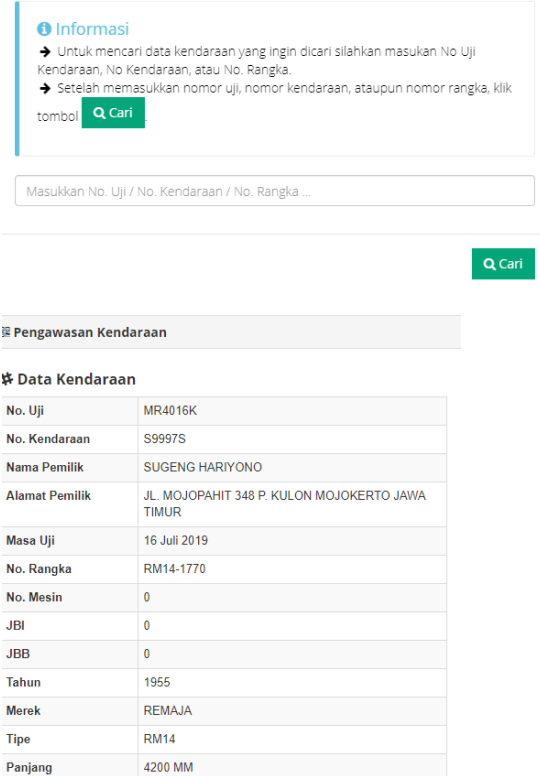

 $\mathcal{H}$ 

9. Apabila data kendaraan tidak ditemukan, namun seharusnya melakukan permohonan perpanjangan, maka pada pendaftaran pilih jenis

Permohonan Baru.

1700 MM

2290 MM

Lebar

**Tinggi**